All forms are accessed through the Academic Programs Curriculum Forms web site. Employee ID and MyCoyote password are used to log into the form software.

## Search for Program to edit

Red (strike through) and green (bold) indicate changes to the program during the editing and approval process. An audit trail is available, once the Start Workflow button is selected, to determine at what level in the workflow a change took place and who the editor was for the change. A form in workflow can no longer be edited by the originator unless it is rolled back. An email link, available in the workflow steps, allows the originator of a form to contact the current active step in the workflow. Updates can be made by the person in the current workflow step or the proposal can be rolled back to the originator. When a course is rolled back, it starts over in the workflow process.

## Click on Edit Program (right side under program grid)

Existing information pre-populates. NOTE: the migration of current programs may not be as expected. It is the responsibility of the originator to modify the program based on format approved by Q2S committees.

All fields outlined in red are mandatory for submission of the form into workflow. You may save your work at any time and return to complete as needed.

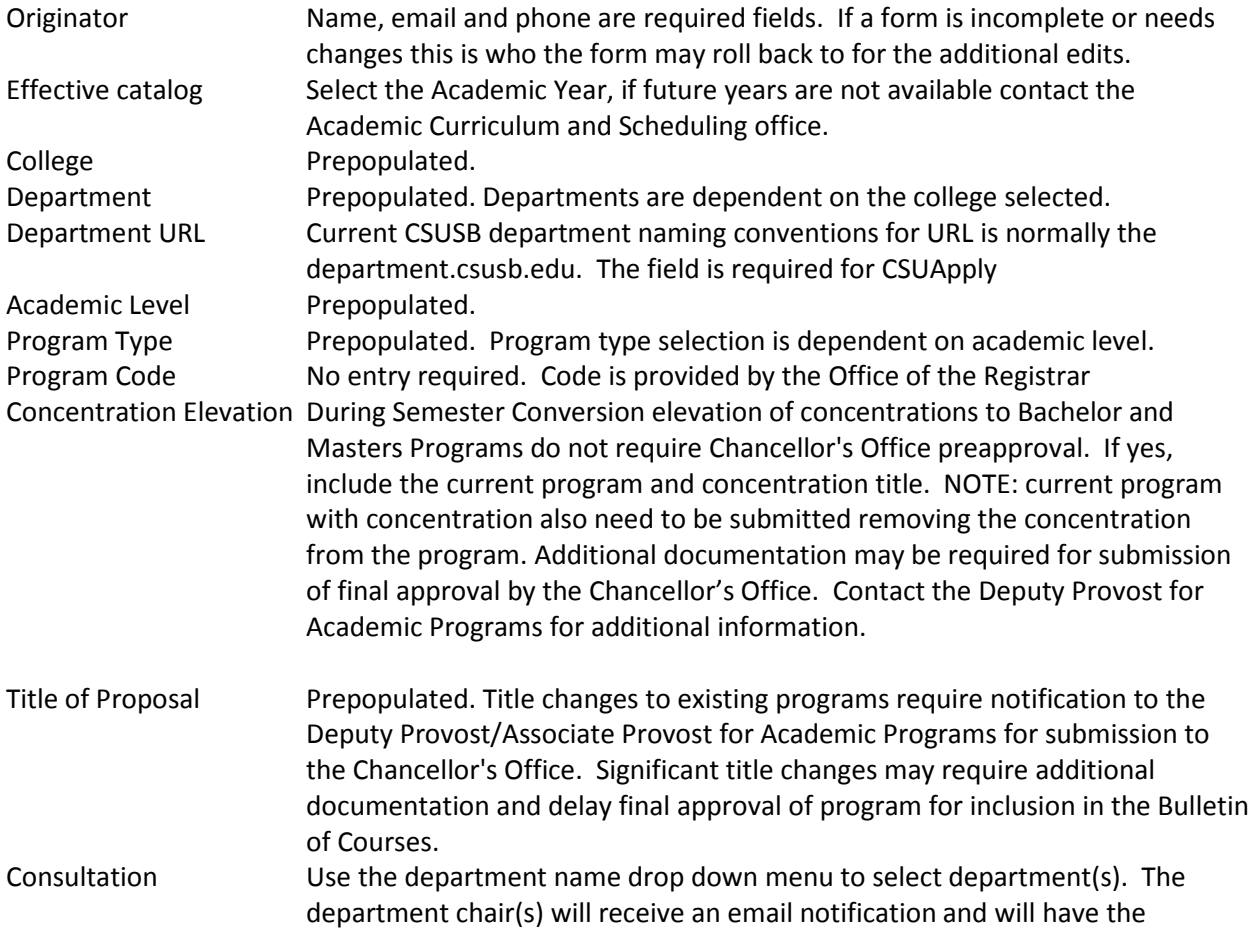

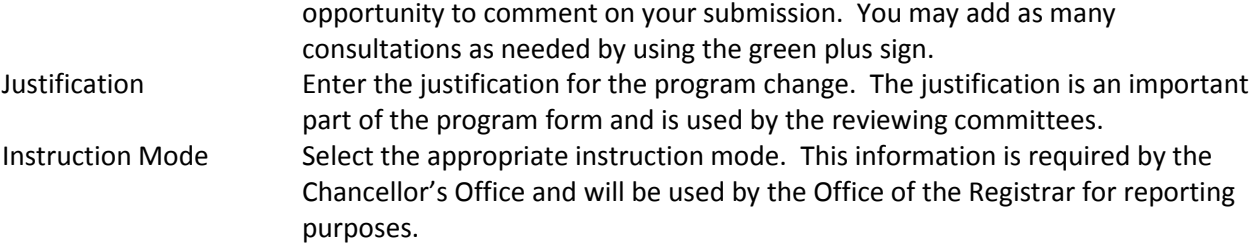

## CATALOG CONTENT - PAGE BODY EDITOR

Required text fields are dependent on program type and level. The Page Body is where text and structured content – including course lists - is added or edited. The Page Body tool works like a standard word processor tool. The Page Body Editor User Guide is available through the Academic Programs web site at: https://www.csusb.edu/academic-programs/curriculum/forms. Video tutorials are available through Courseleaf help at [https://help.courseleaf.com/cat/page-body/.](https://help.courseleaf.com/cat/page-body/) You need to be logged into the program to access the help information. The Help link in the top right of the Program Management screen can also be used.

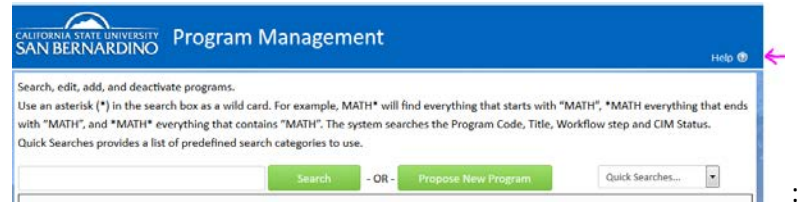

Additional assistance in completing and formatting the text is provided by the Curriculum and Scheduling office on request and by using the Page Body Editor User Guide.

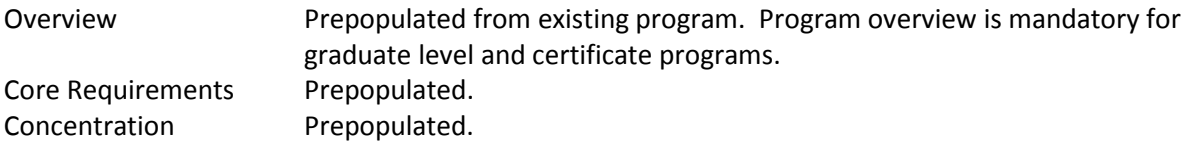

After completing the form, click one of the following:

**Cancel** - return to the previous window without saving changes

- **Save Changes** to save any changes that have been made and come back to the form at a later time. Clicking Save Changes does not submit the proposed changes to workflow and will allow you to save without filling out all the required fields.
- S**ave & Submit (Start Workflow) -** to save and submit all changes for approval. All required fields must be filled out before the proposal can be submitted for approval. The proposal will go to the next step in the workflow. The user(s) in workflow will be sent an automated email to notify them when a proposal is ready to be reviewed, edited, approved, or rolled back. A form in workflow can no longer be edited by the originator unless it is rolled back.

## **General Education Pathway**

Navigate to the [TRC web site](https://www.csusb.edu/trc/home/curriculum-development/general-education) for assistance with completing the GE information. Upload the completed General Education forms when submitting the course proposal.